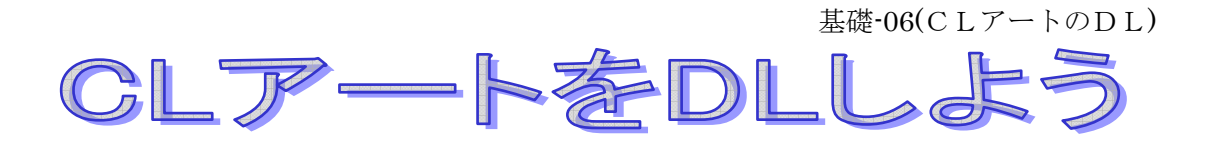

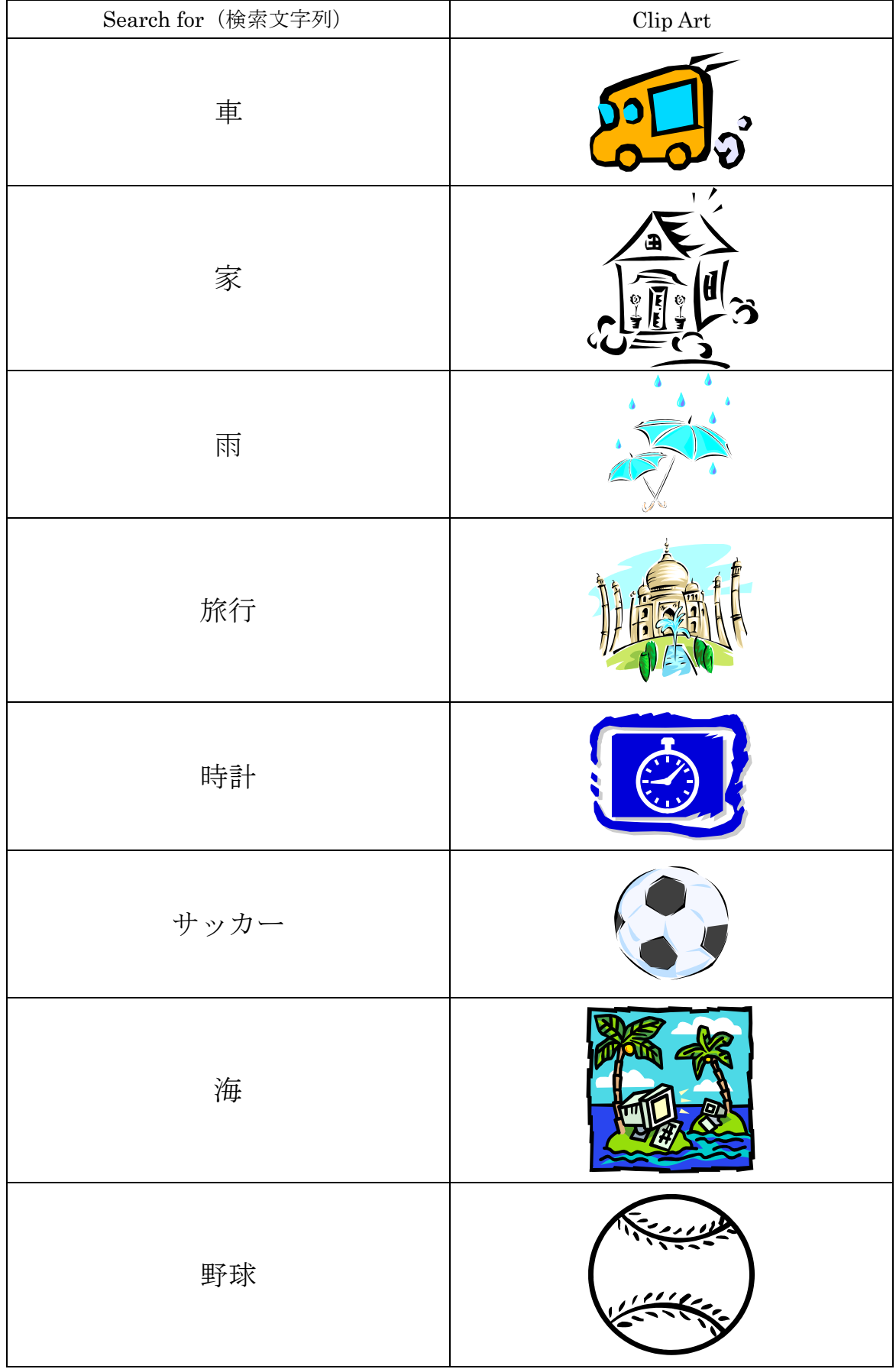

CL アートを DL しよう

(解説)

- 1.ページ設定から余白の設定を行います。上下左右20ミリに設定します。
- 2. Enter を3回押してから、ワードアートを挿入します。 レイアウトを前面に変更し、位置を調整します。
- 3. 罫線メニューの挿入から表をクリックして、2列9行の表を作成します。
- 4.文字を入力します。フォントは MS 明朝、大きさは1行目が 10.5pt、他は 14pt。 全て中央揃えにします。
- 5. 2 行目右のセルをクリックします。図形描画ツールバーのクリップアートの挿入から クリップオンラインをクリックします。
- 6.検索の右の枠内に「車」と入力して Enter を押します。 DL(ダウンロード)したいクリップアートの下の四角をクリックします。 (左側のバスケットに選択したアイテムの数が増える。)
- 7.他のクリップアートも同じようにクリックします。アイテムの数を確認しましょう。
- 8. 左側のアイテムのダウンロードをクリックし、内容を確認して、今すぐダウンロード をクリックします。Microsoft クリップオーガナイザに格納されます。
- 9. 目的のクリップをコピーして、貼り付け、罫線ツールバーを使って、セルの中央揃え にします。